# **AFO 152 - Data dictionary voor authorities**

# **152.1 Het authority-formaat**

In een authorityformaat wordt vastgelegd welke velden onderdeel kunnen uitmaken van een authorityrecord, welke subvelden elk van de velden hebben, wat de kenmerken van de velden en subvelden zijn, enzovoort.

# **152.2 Algemene kenmerken van een formaat**

Kies AFO 152 en vervolgens **Formaten**, en u ziet de lijst van authorityformaten die in uw systeem gedefinieerd zijn:

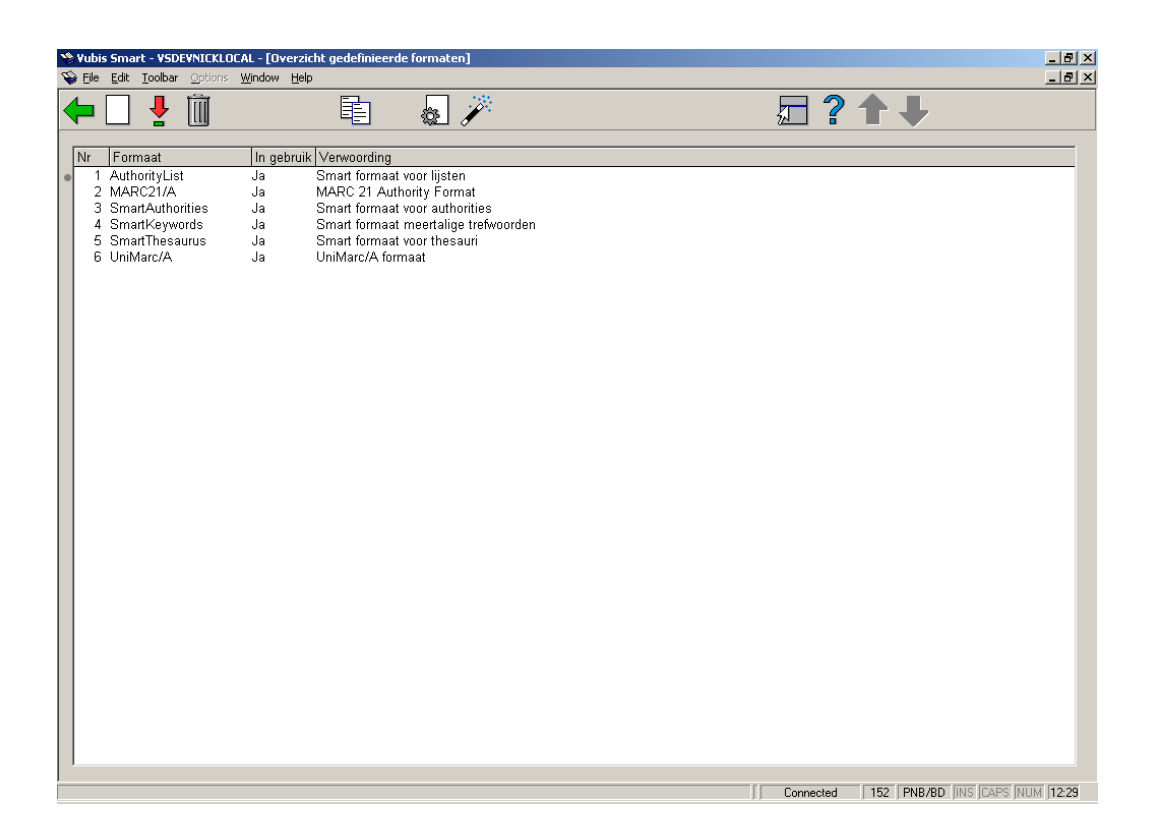

Elk van deze formaten heeft een set van algemene kenmerken. Deze algemene kenmerken kunt u zien als u klikt op het pictogram **Bekijk kenmerken van formaat**.

Deze algemene kenmerken kunt u wijzigen met het pictogram **Wijzigen alle kenmerken**.

In het dialoogvenster dat hieronder is afgebeeld kunt u de algemene kenmerken van het formaat wijzigen. In het algemeen is het overigens niet nodig dat te doen. Alleen als u een compleet eigen formaat gaat ontwerpen is dit natuurlijk wel van belang.

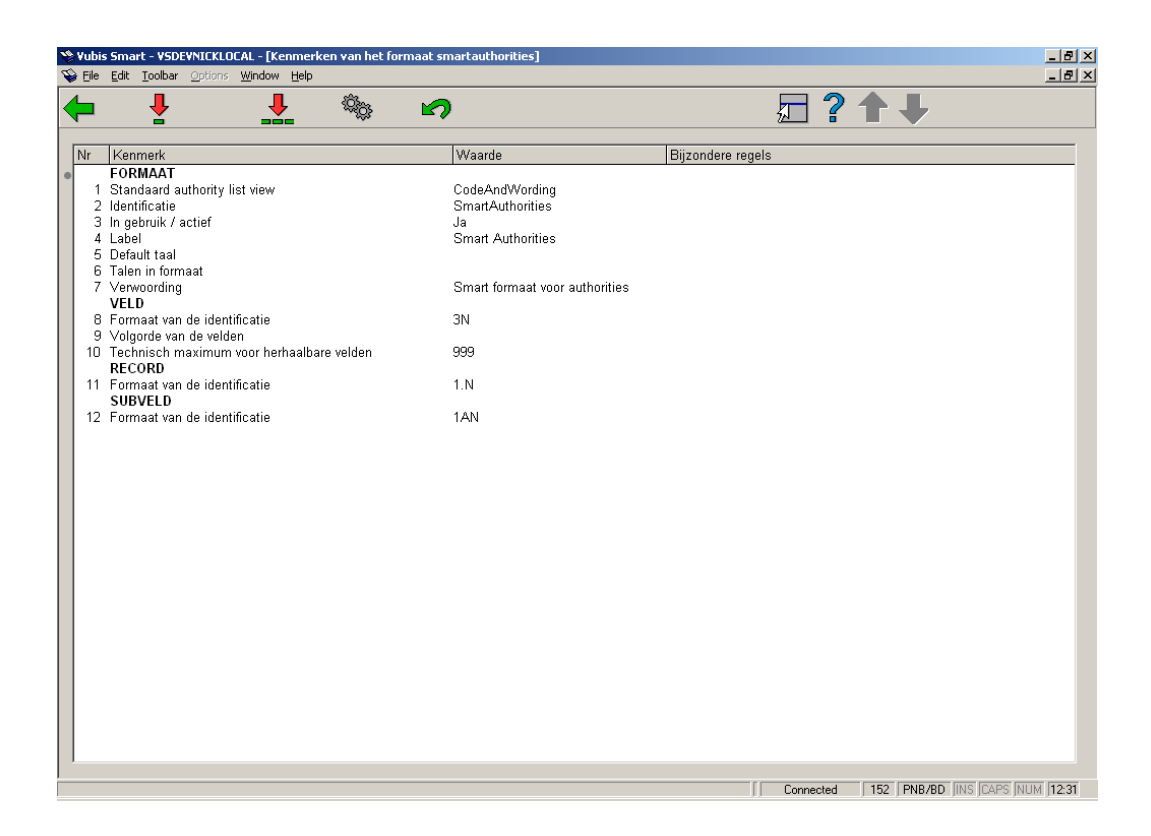

De betekenis van elk van deze velden is als volgt:

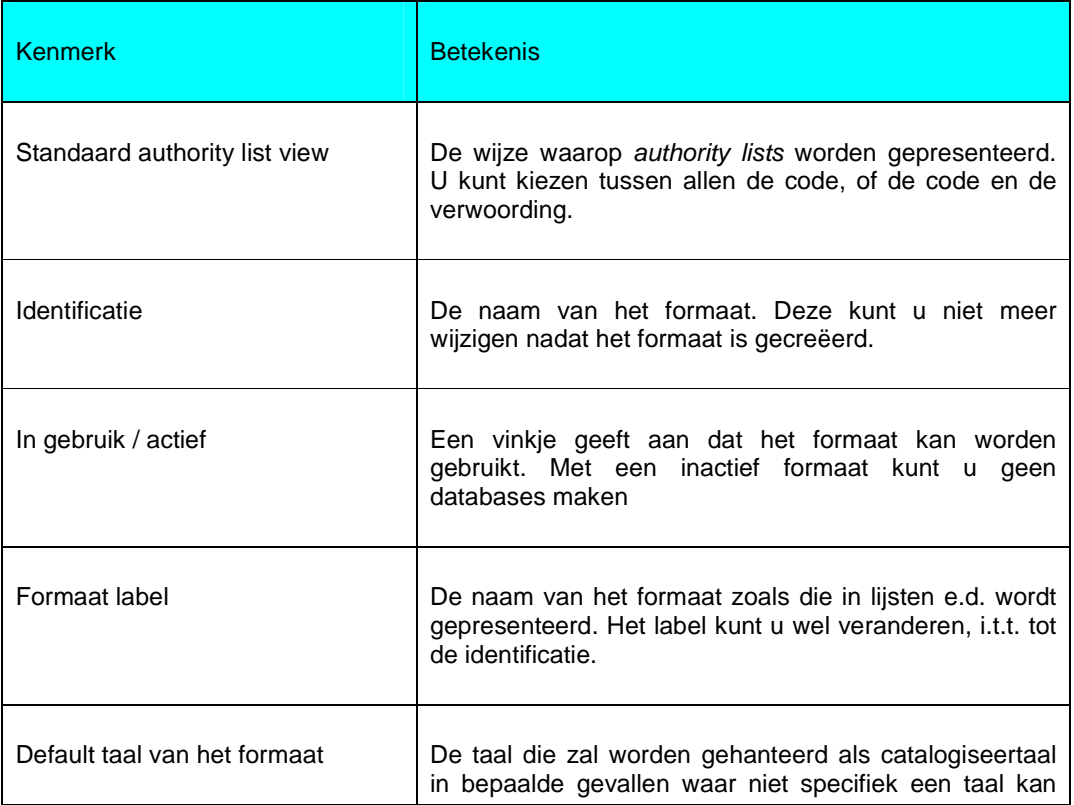

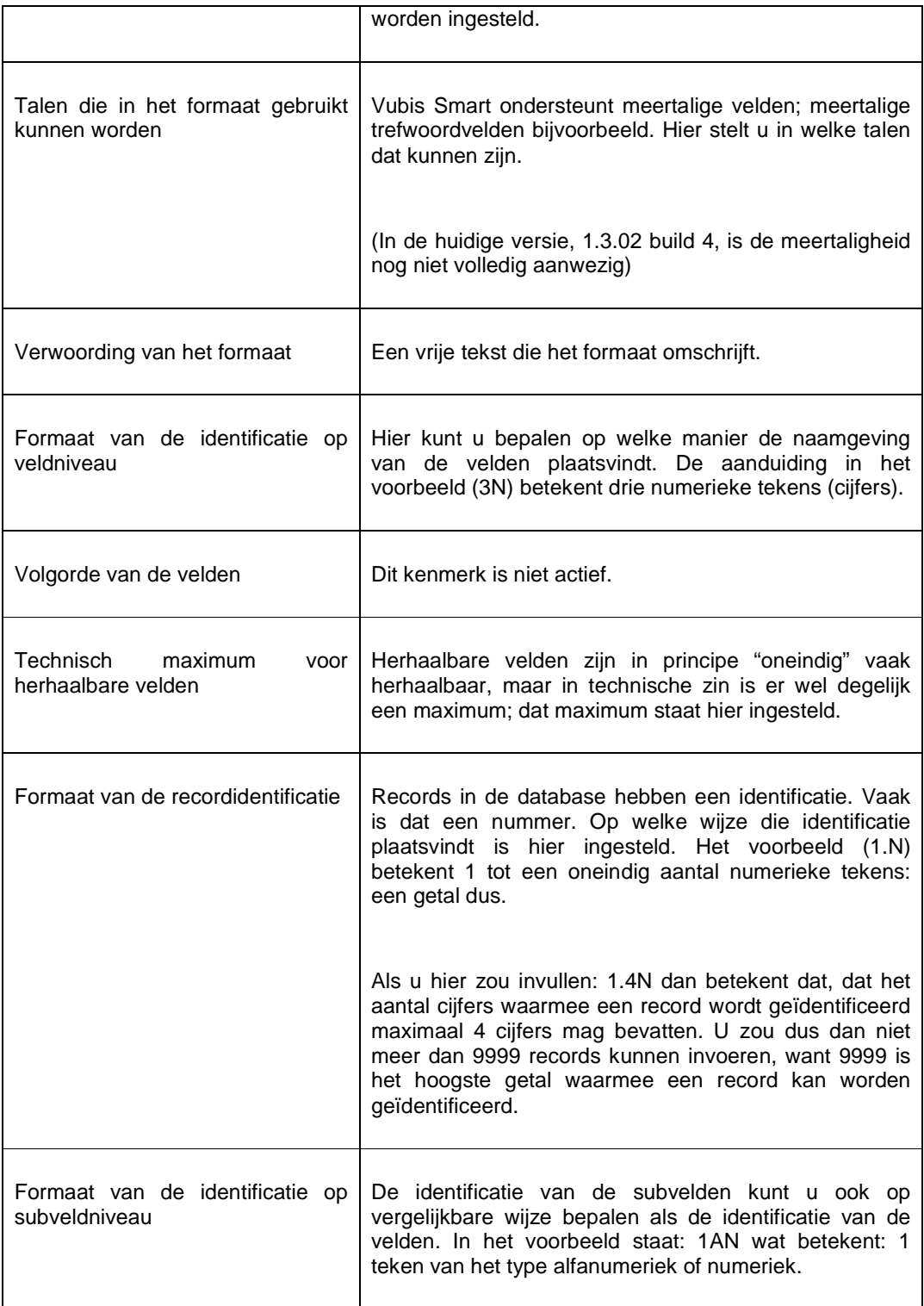

### **152.2.1 De velden**

Als voorbeeld ziet u hierbij de lijst van velden van het Smart authority formaat. Een authorityformaat beschrijft hoe de velden van een individuele authority eruit kunnen zien. Het bibliografische smartformaat kent vier bijbehorende authority-formaten:

- Het SmartAuthorities-formaat: Dit wordt gebruikt voor het opslaan van de zogenaamde uitgebreide authorities als auteur, trefwoord etc. Dit formaat heeft de mogelijkheid om meerdere velden bij een authority te kunnen opslaan; b.v. een trefwoord kan uit meerdere velden met geledingen bestaan, en een auteur uit voor- en achternaam.
- Het Authoritylist-formaat: Dit is een eenvoudig lijstformaat voor termen die alleen uit een code- en een verwoordingsveld bestaan, bijvoorbeeld de materiaalaanduiding.
- Het SmartKeywords-formaat: Dit formaat kent weer meerdere subvelden net als het uitgebreide authorityformaat, maar in dit geval hebben ze ook een veld per taal om meertalige trefwoorden mogelijk te maken.
- Het SmartThesaurus-formaat: Een speciaal formaat voor thesaurustermen met de daarvoor vereiste velden als "bredere term", "nauwere term" etc.

Voor een trefwoord kan dit veld volgens onderstaand Smartauthoritiesformaat bijvoorbeeld bestaan uit een 220 veld met de term, een 520 veld met een zie-ook-verwijzing naar een ander trefwoord en een 300 veld met opmerkingen.

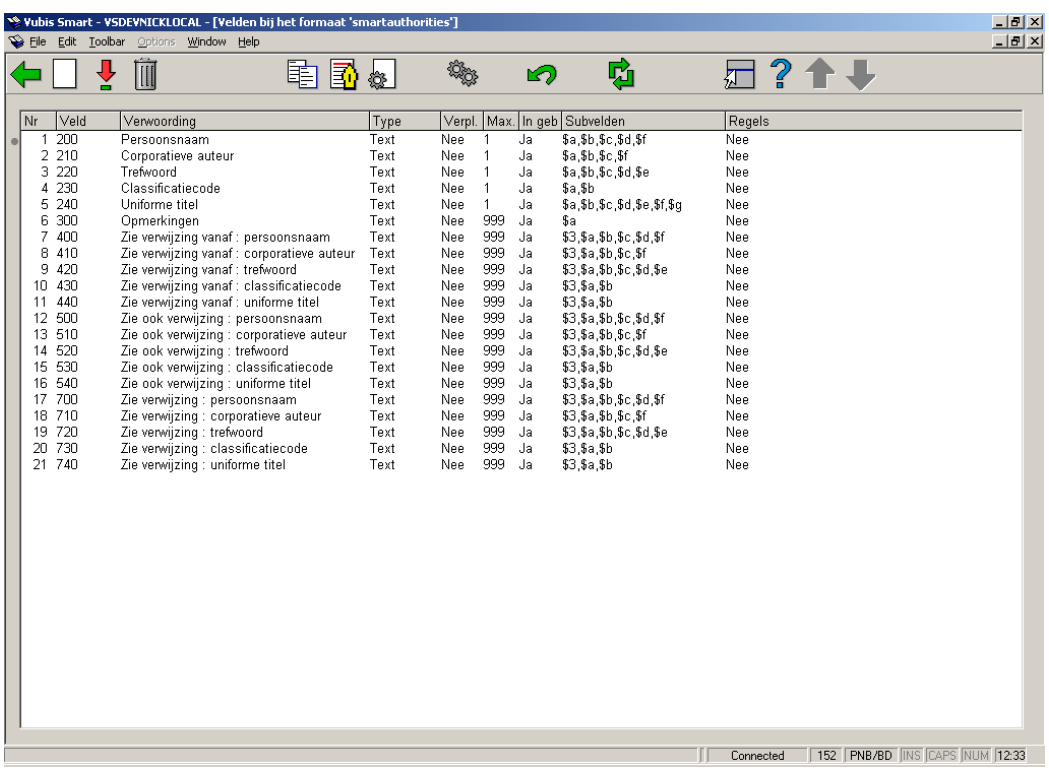

#### **Velden op het scherm**

**Nr.**: Het volgnummer in deze lijst. Dit volgnummer zegt overigens niets over de formaatstructuur.

**Veld**: De gecodeerde naam van de velden. In het Smart-, MARC21-, en Unimarc-formaat bestaan deze codes uit drie cijfers, en hebben de velden dus de namen 001 t/m 999.

**Verwoording**: De verwoording van de velden.

**Type**: De aanduiding van het veldtype. In veel gevallen zal dit het type "Text" zijn, maar het kan ook één van de andere 11 types zijn die in Vubis Smart mogelijk zijn.

**Verpl.**: De aanduiding of het veld wel of niet verplicht moet worden ingevuld binnen een record.

**Max.**:Het maximaal aantal malen dat het veld mag voorkomen binnen een record.

**In gebruik**: De aanduiding of het veld in gebruik is. U kunt met dit kenmerk een veld dus buiten gebruik stellen zonder het veld te hoeven verwijderen uit het formaat.

**Subvelden**: Een opsomming van de subvelden binnen elk van records. Subvelden hebben gecodeerde namen die bestaan uit een cijfer of letter, voorafgegaan door een \$-teken.

**Regels**: Aan ieder veld kunnen regels worden gekoppeld zoals bijvoorbeeld "als veld X bestaat dan is dit veld verplicht", etc. Diverse veelgebruikte formaten zoals bijvoorbeeld het Marc21-formaat hebben dit soort regels in gebruik.

De kenmerken van een veld kunt u wijzigen door op het pictogram **Bekijken kenmerken van veld** te klikken.

# **152.2.2 De kenmerken van een veld**

Als u klikt op het pictogram voor de kenmerken van het veld, verschijnt een venster met 30 verschillende kenmerken van het betreffende veld. Hieronder ziet u dat venster afgebeeld voor veld 220 (trefwoord):

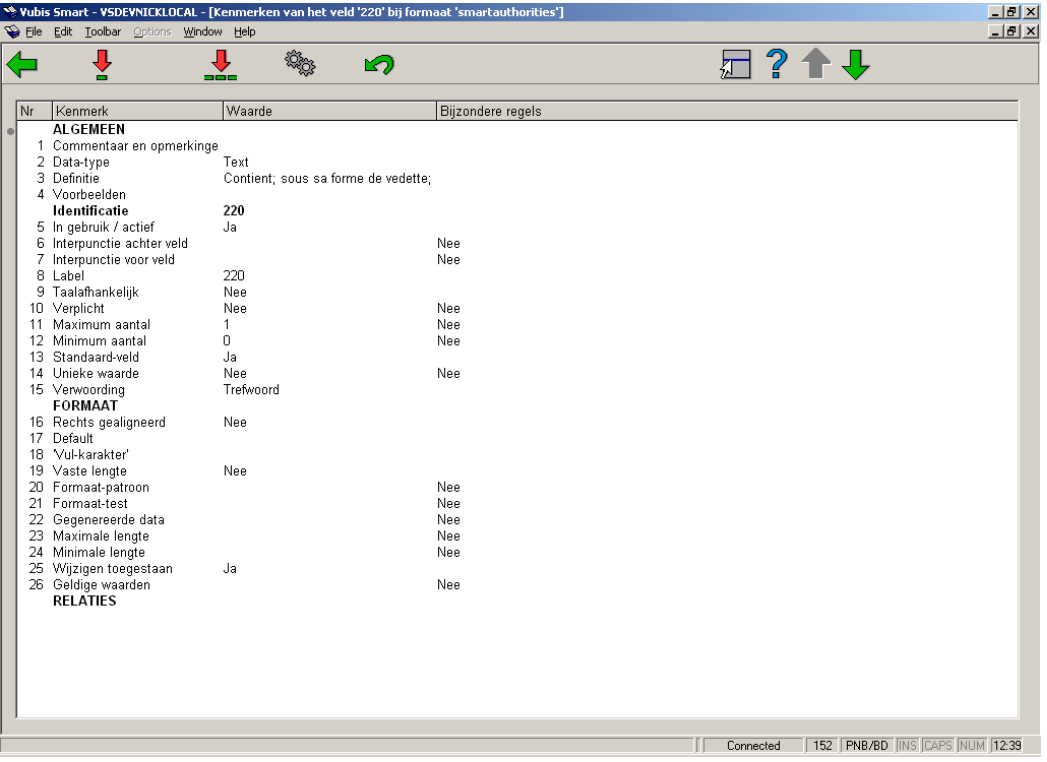

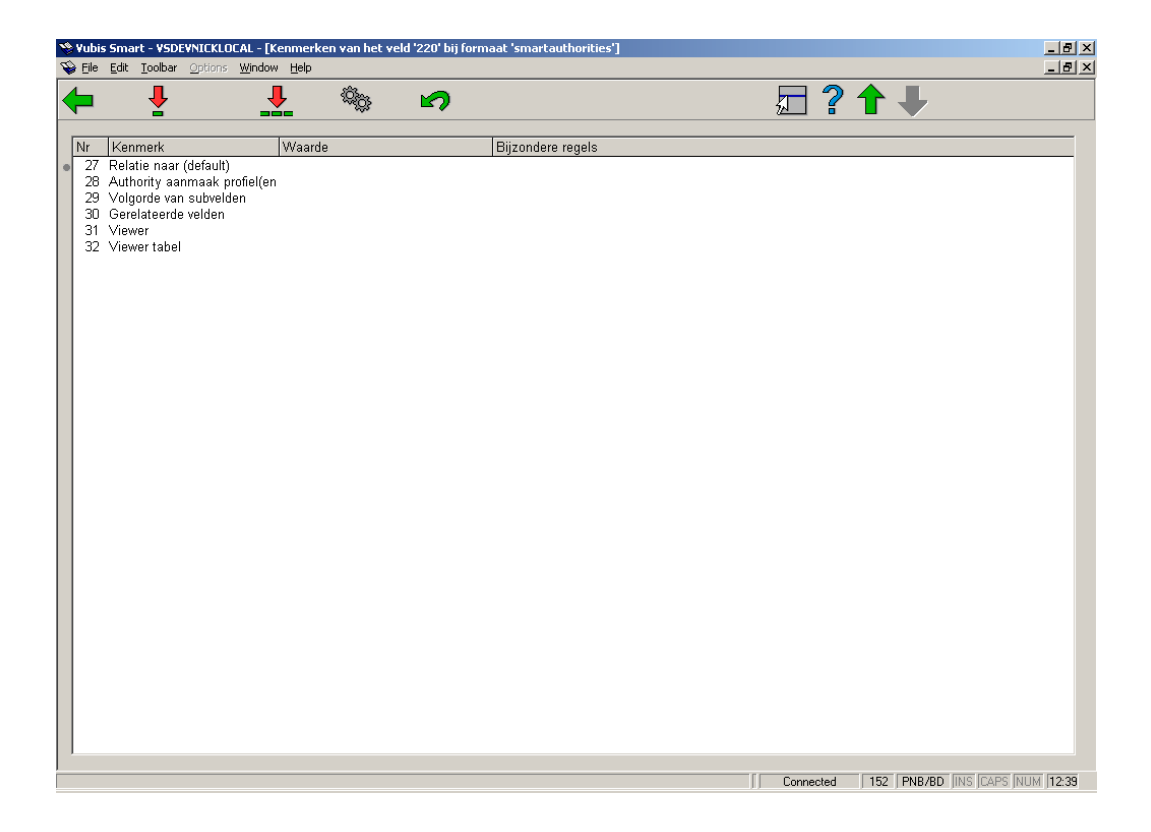

## **152.2.3 De subvelden en de kenmerken ervan**

Het venster met de subvelden van een bepaald veld ziet eruit als in het volgende voorbeeld hieronder:

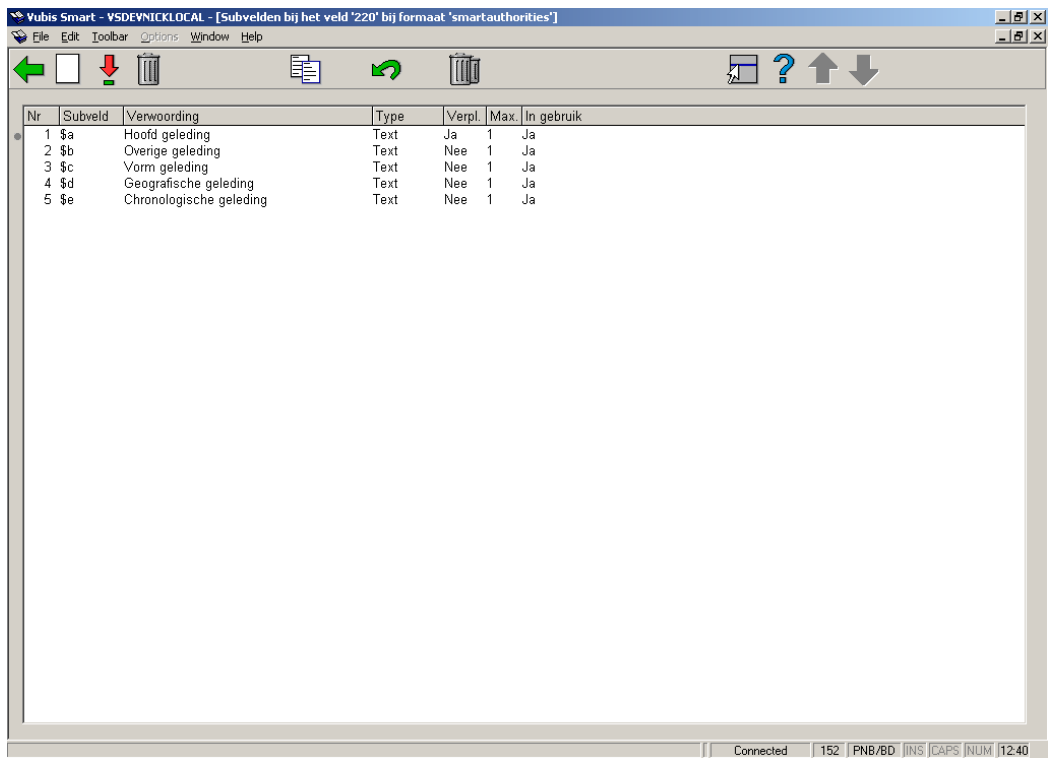

Als u dubbelklikt op een van de subvelden in de lijst, verschijnt een overzicht van de kenmerken van dat subveld. De kenmerksoorten van de subvelden zijn dezelfde als die van de kenmerksoorten van de velden. Het wijzigen ervan gaat ook op dezelfde manier. Doorgaans volgen de subvelden van een authority dezelfde structuur als de tegenhanger in de bibliografische velden.

# **152.3 Element/Groepsprofielen**

In het overzichtsscherm van een formaat in AFO 152 vindt u het icoon, Element/Groep profielen (EG). Net als bij de bibliografische formaten kunnen ook voor authorities deze profielen worden aangemaakt voor een uniforme display van gegevens in diverse AFO's. Raadpleeg de helpfunctie bij AFO 151 voor meer informatie over element/groepsprofielen.

# **152.4 Databases**

Als u kiest voor de tweede optie uit het hoofdmenu van AFO 152, Databases, dan verschijnt een overzicht van de authoritydatabases die reeds zijn gedefinieerd:

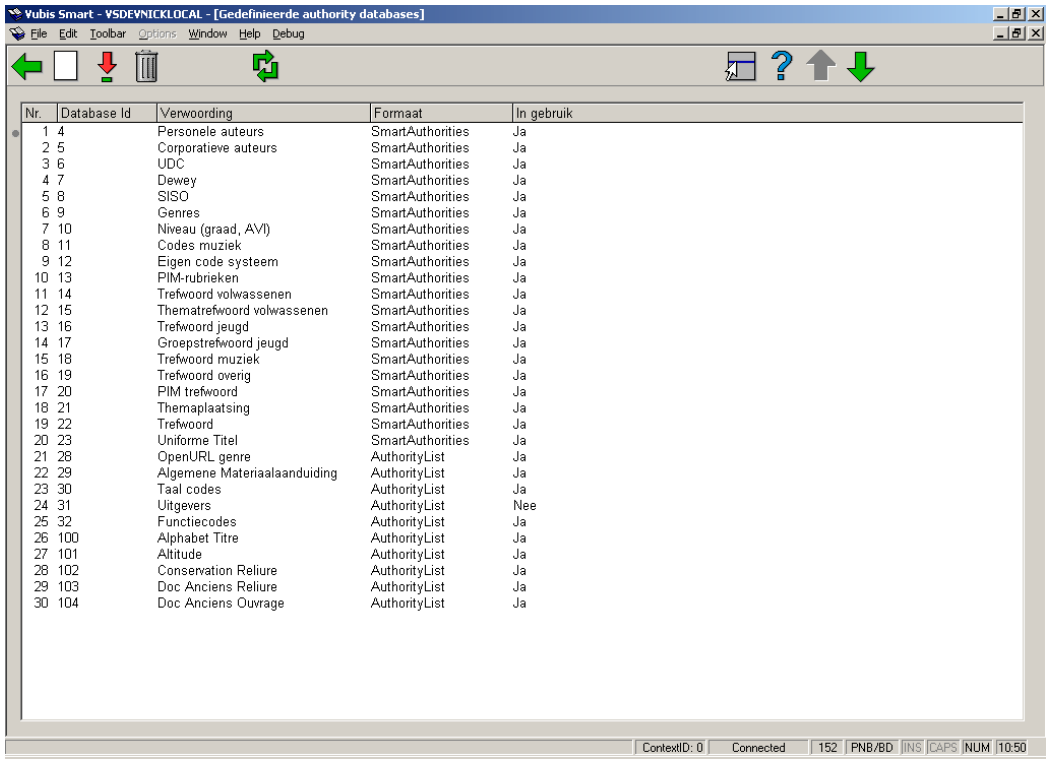

U kunt met het icoon **Nieuw bestand** een nieuwe database toevoegen. Als u dat doet, verschijnt het volgende dialoogvenster:

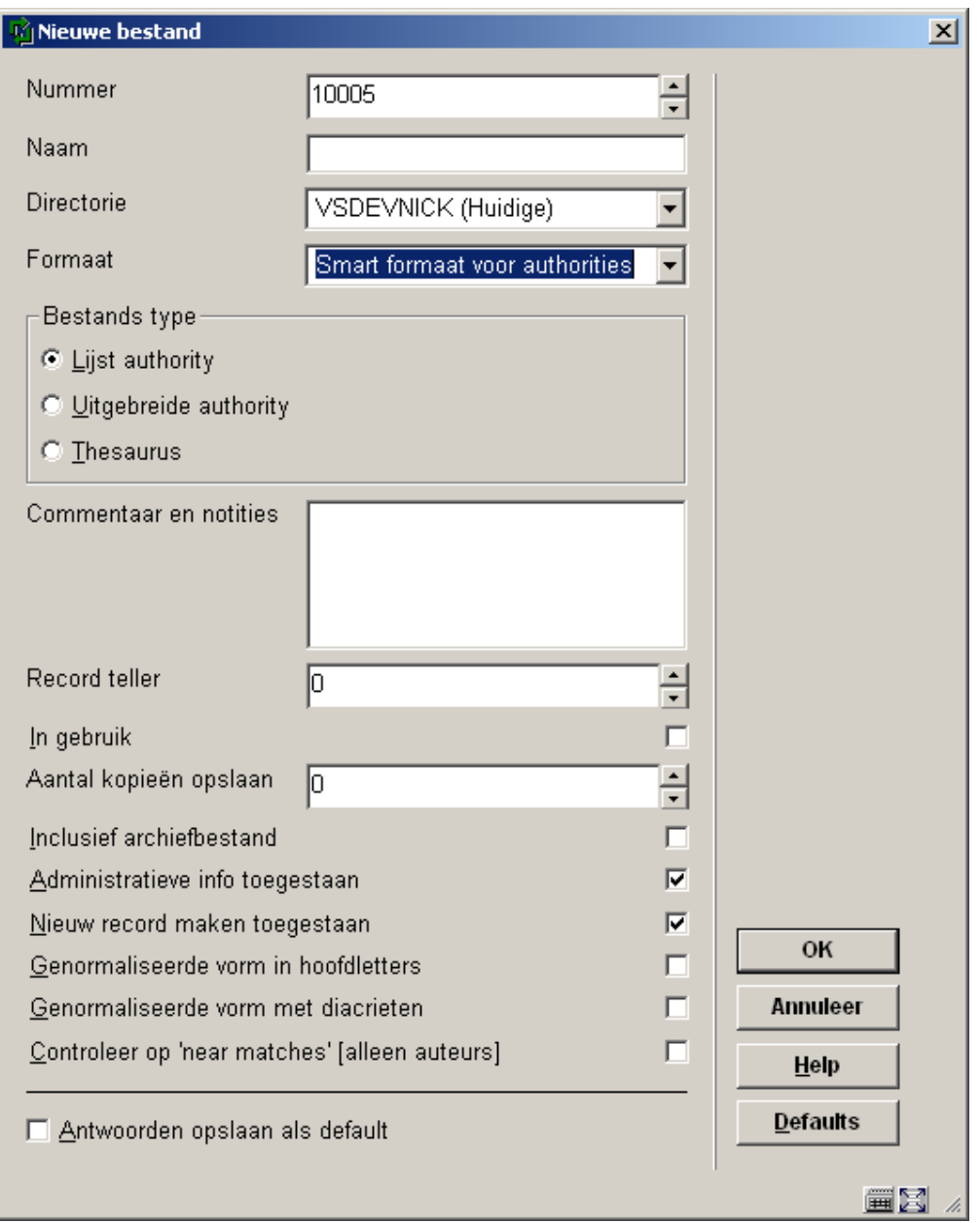

De kenmerken van een authority database in AFO 152:

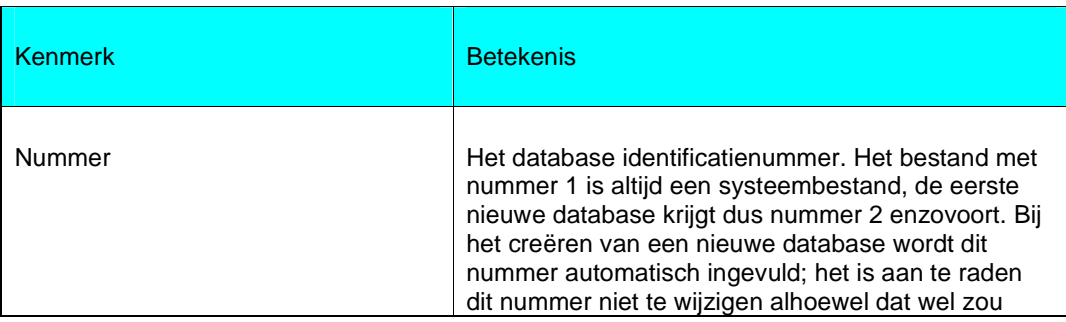

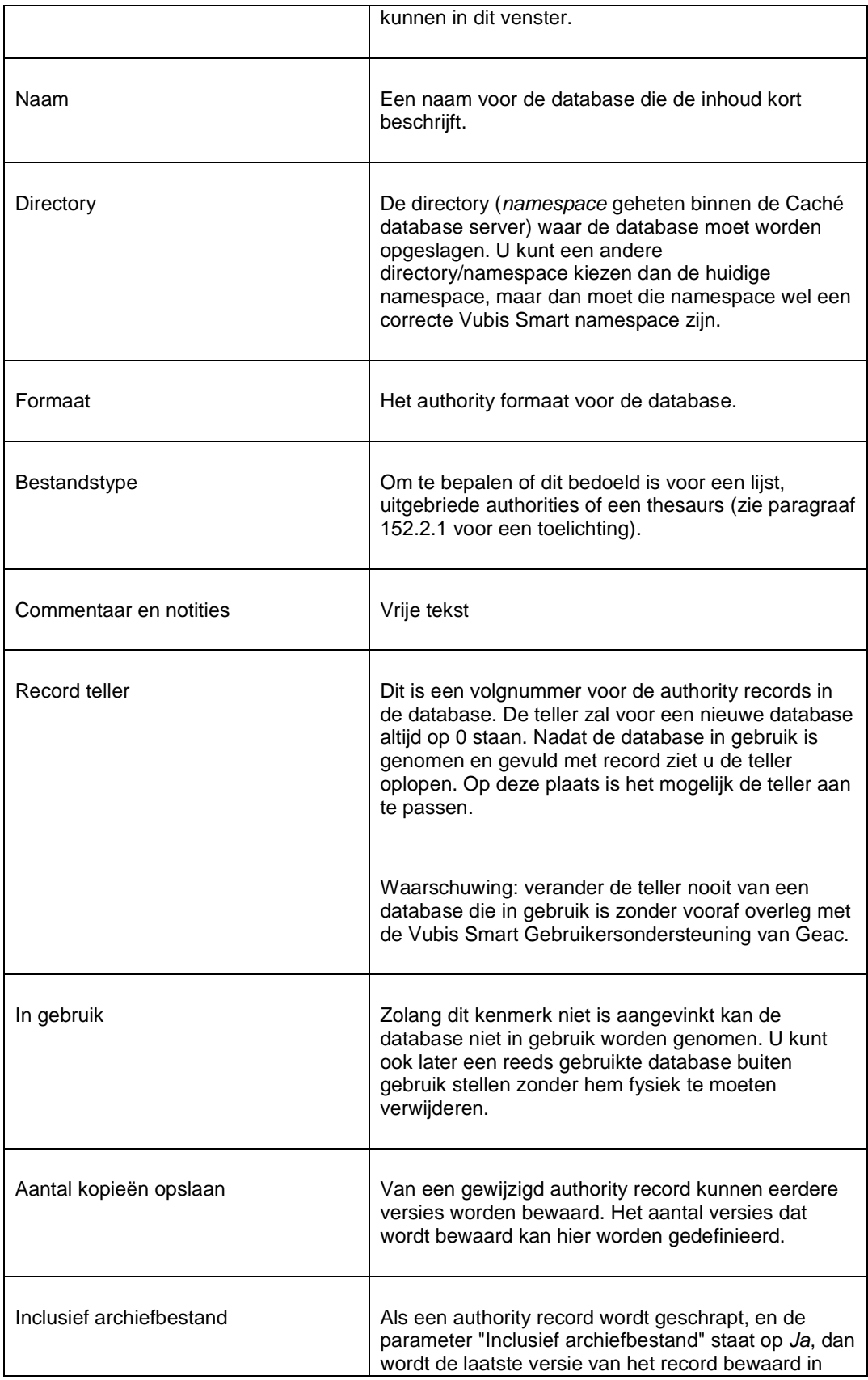

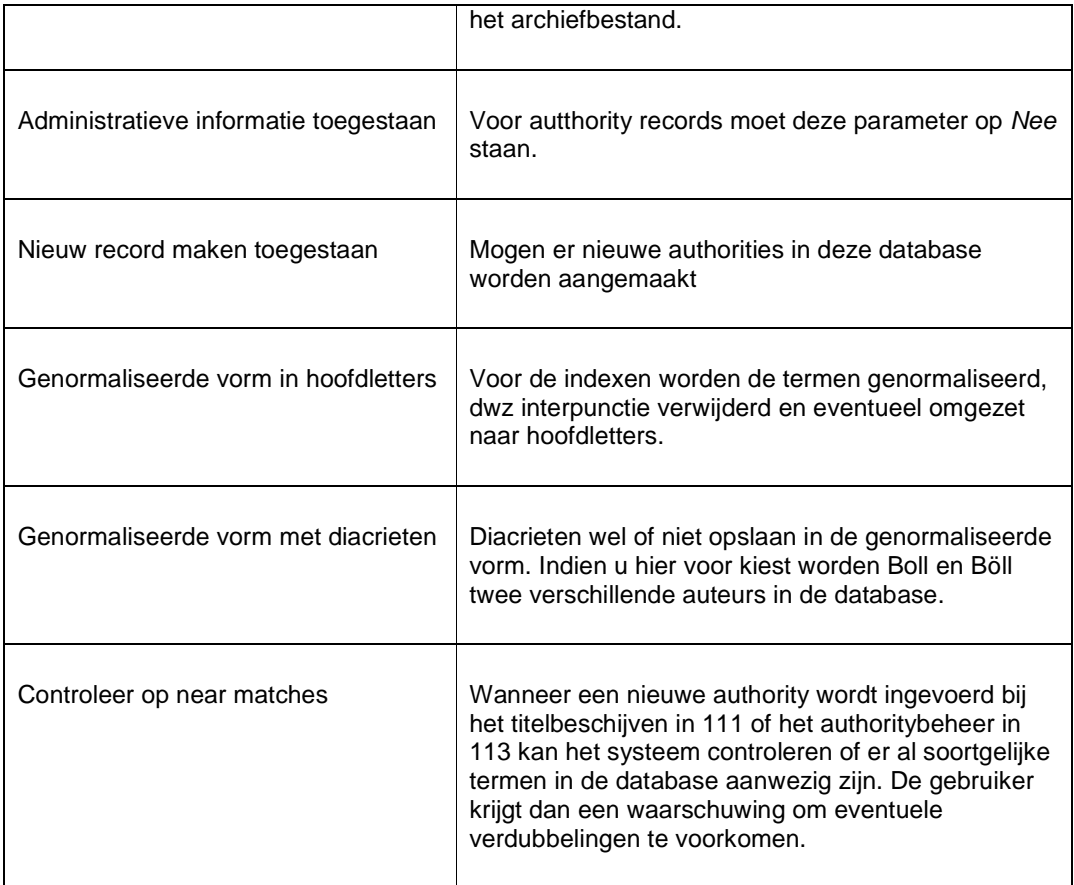

Nadat u bovenstaande definitie heeft opgeslagen dient u deze definitie opnieuw op te roepen door deze database te selecteren uit de lijst en te klikken op het icoon **Bekijken/wijzigen bestand**. Nu ziet u nog twee kenmerken.

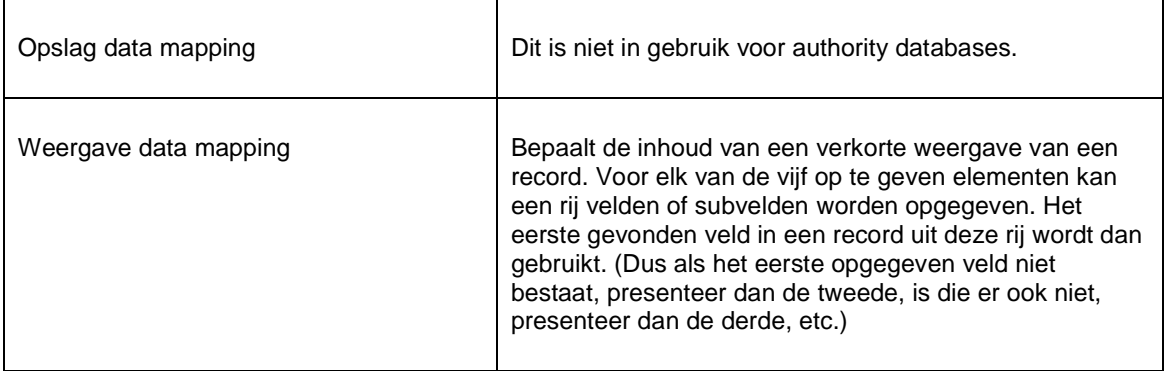

# **152.5 Indexen**

De authorities kunnen los van bibliografische records worden opgezocht in AFO 111 tijdens het invoeren, in AFO 113 tijdens beheer of in de webopac in een browse zoekactie. In een index worden gegevens opgeslagen zodat snel een koppeling kan worden gevonden naar een authorityrecord waar de gevraagde gegevens in te vinden zijn.

### **152.5.1 Mechanismesets**

Voor het definiëren van indexen kunt u gebruik maken van zogenoemde **mechanismesets**. U kunt daarvoor gebruik maken van voorgedefinieerde mechanismesets. Het is niet mogelijk uw eigen mechanismesets te maken.

Een mechanismeset is een set van indexeringsregels die voor bepaalde soorten velden van toepassing kunnen zijn. Zo ziet de mechanismesets voor woorden er als volgt uit:

- 1. Verzamel de data uit de velden en subvelden die in aanmerking komen.
- 2. Verwijder alle interpunctie en zet er een spatie voor in de plaats.
- 3. Verwijder alle voorlopende spaties, volgspaties en dubbele spaties.
- 4. Bepaal wat de individuele woorden zijn.
- 5. Transformeer diacritieten naar non-diacritien in hoofdletters.
- 6. Transformeer die woorden naar hoofdletters.
- 7. Verwijder woorden die in lijst van stopwoorden staan.
- 8. Bepaald wat de presentatievorm van het woord moet zijn.
- 9. Creëer automatische referenties voor de termen.

Vubis Smart kent 8 van deze standaard mechanismesets. U kunt ze gebruiken voor het definiëren van uw eigen indexen.

### **152.5.2 Het maken van een index**

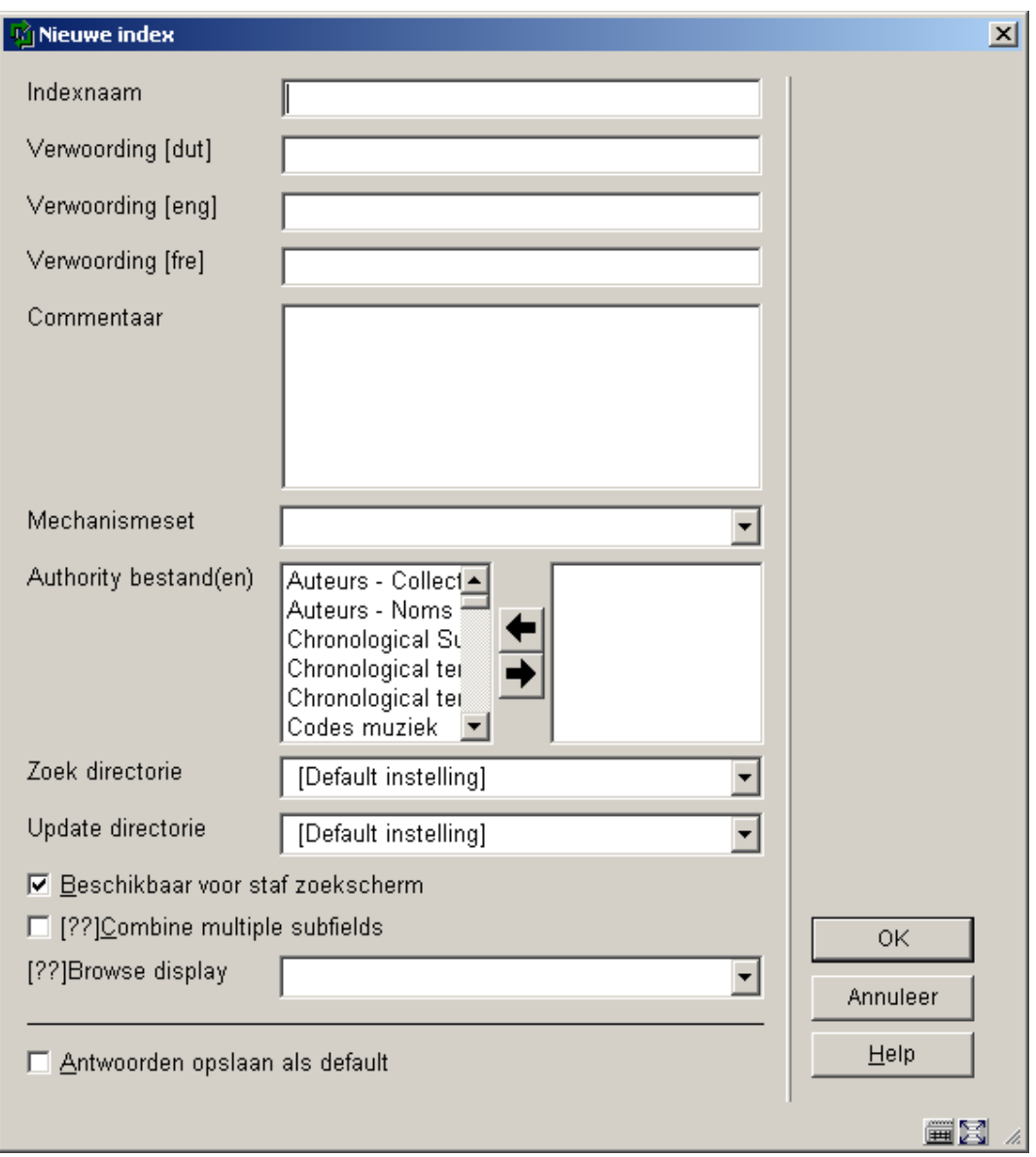

In AFO 152 kiest u voor Indexen en klikt u op het pictogram **Nieuwe index**. Een dialoogvenster verschijnt waarin u definieert hoe de index moet worden opgebouwd.

Geef de index een naam en een verwoording, optioneel kunt u commentaar toevoegen. Kies vervolgens de mechanismeset en geef aan in welke database de index moet worden aangemaakt. Zorg ervoor dat de juiste directory is gekozen. Bepaal of de index aangeboden moet worden in de client (d.w.z. vanaf het tabblad Standaard op de zoekschermen in AFO 111, 211, 321, 421 enz.). Tenslotte kunt u met "Browse display" een element/groep profiel kiezen voor de presentatie van het zoekresultaat. Dit kan bijvoorbeeld handig zijn voor classificatie indexen. Klik tenslotte op **OK**.

Een nieuw gedefinieerde index wordt niet automatisch gevuld bij het definiëren ervan. Dat gebeurt pas als u nieuwe records maakt of importeert, of als u bestaande records oproept in de editor van AFO 113 en weer bewaart. Een optie om een gehele herindexering uit te voeren vindt u in AFO 158.

Indexen zijn beschikbaar in de Vubis Smart client wanneer de parameter "Beschikbaar voor staf zoekscherm" is aangevinkt. Voor de WebOPAC kunt u apart aangeven of een index beschikbaar is (via de WebOPAC preferences). Dit stelt u in staat verschillende indexen aan te bieden voor personeel en publiek.

# **152.6 Relaties**

Het vierde onderdeel van AFO 152 is **Relaties**. Een relatie is de koppeling die u kunt aanbrengen tussen een bepaald authorityrecord in de database en een bepaald ander record in dezelfde database.

In tegenstelling tot bibliografische titels is er voor authorities een kleinere set met relaties mogelijk. Het gaat bij het smart formaat voornamelijk om de zie, zie ook en zie vanaf verwijzigen:

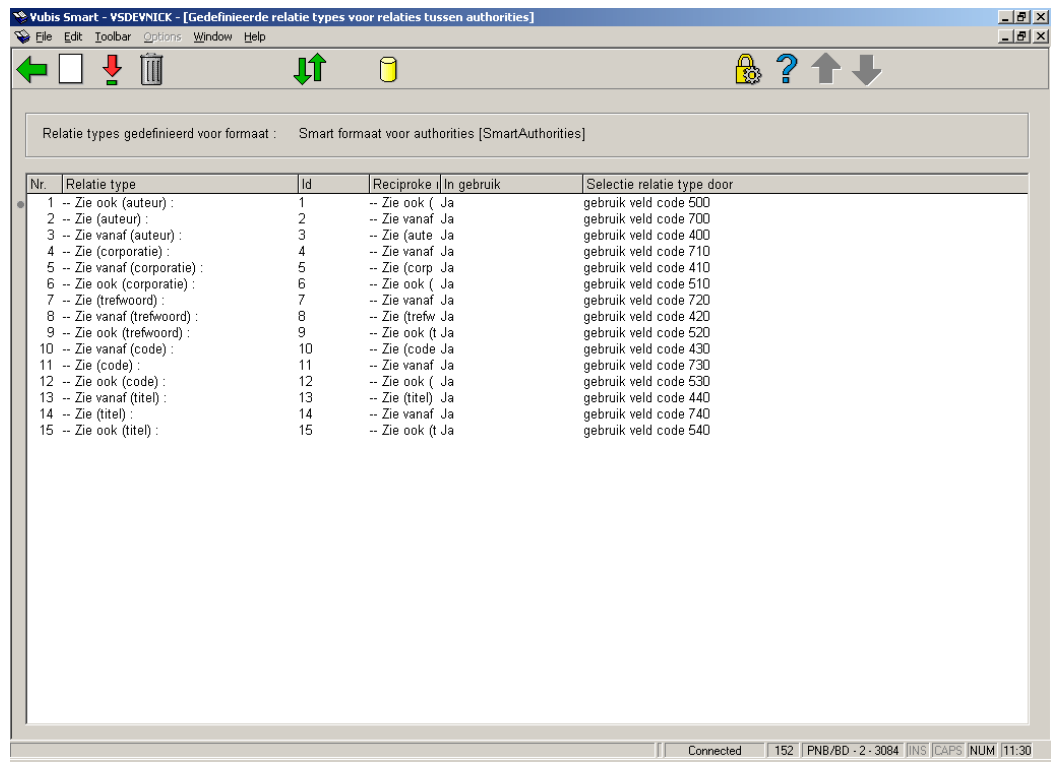

Relaties worden altijd twee kanten uit gelegd. Als u bij een term een relatie legt naar een andere term, dan wordt de relatie ook automatisch bij de tweede term verzorgd.

Fietsen zie ook rijwielen: beide termen mogen worden toegekend, als u deze relatie legt bij fietsen, wordt bij rijwielen een zie ook verwijzing naar fietsen gelegd.

Rijwielen zie fietsen: fietsen moet worden gebruikt, wanneer u deze relatie bij rijwielen aanmaakt wordt bij fietsen een zie vanaf verwijzing naar rijwielen gelegd.

Fietsen zie vanaf rijwielen: fietsen moet worden gebruikt, wanneer u deze relatie bij fietsen aanmaakt wordt bij rijwielen een zie verwijzing naar fietsen gelegd.

### • **Document control - Change History**

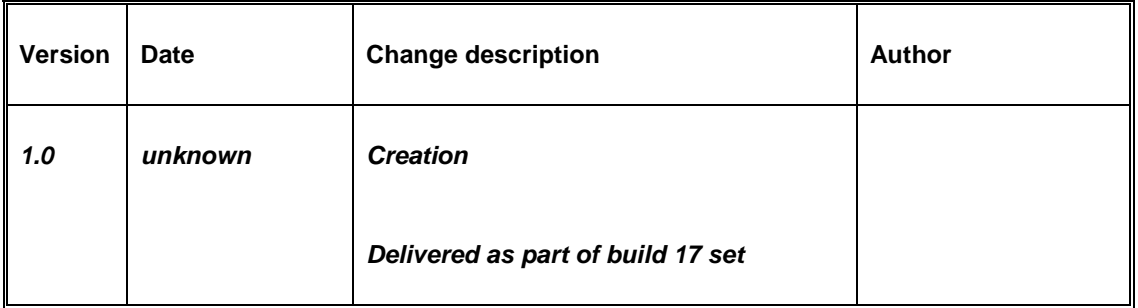